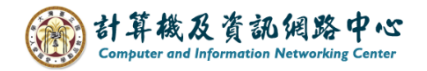

## **Gmail setting up Exchange protocol**

1. Open the【Play Store】, search for Gmail, and click【Install】. (Android13 as example)

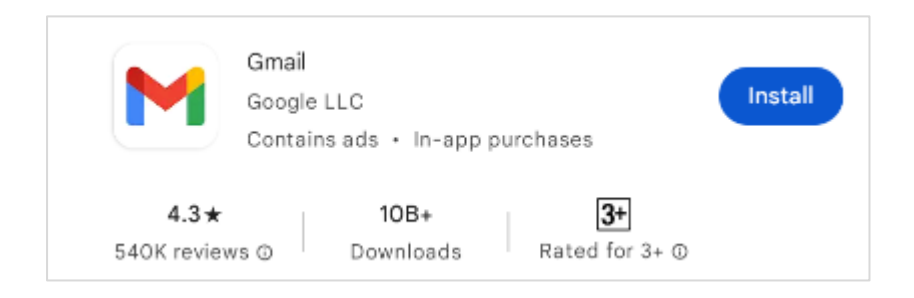

2. Open the App, click【SKIP】.

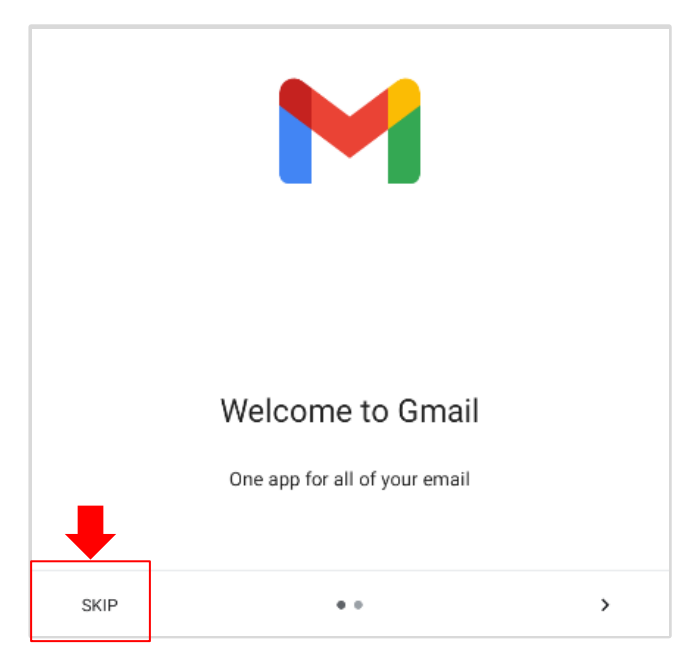

3. Click【Add another email address】.

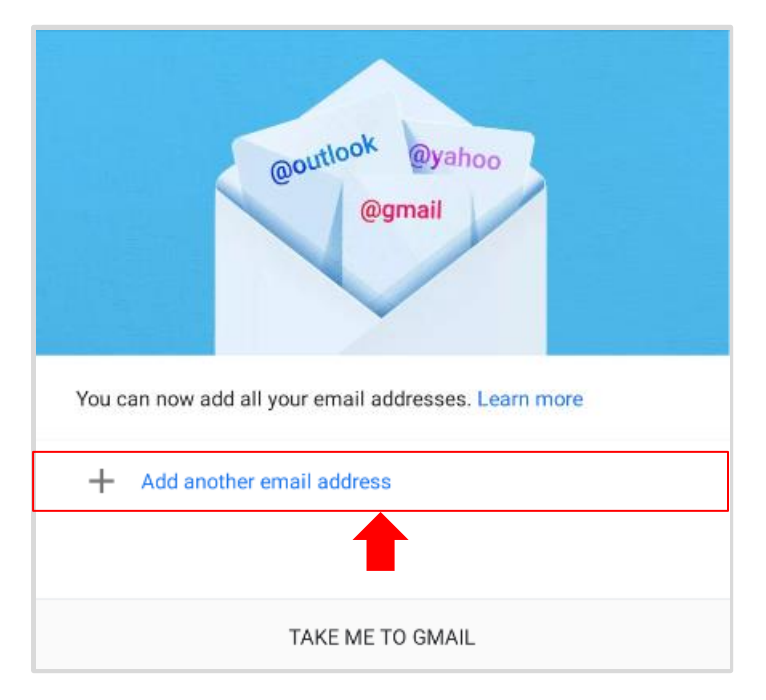

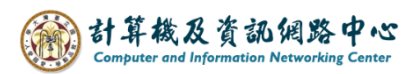

4. Set up email, click 【Exchange and office 365】.

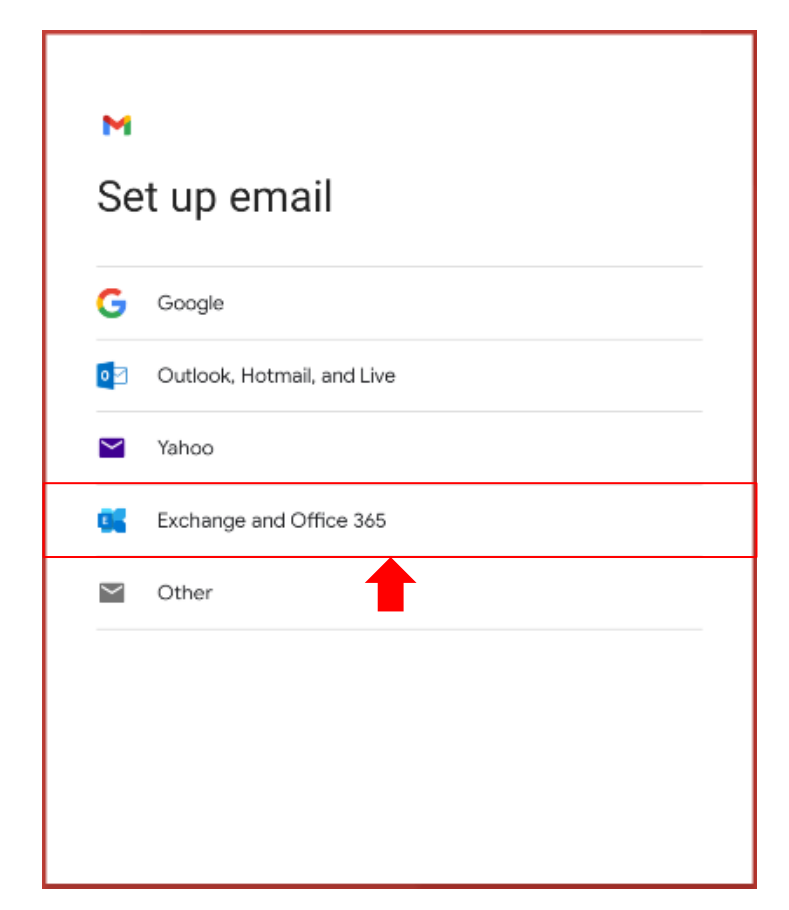

5. Please enter your email address, click  $[Next]$ .

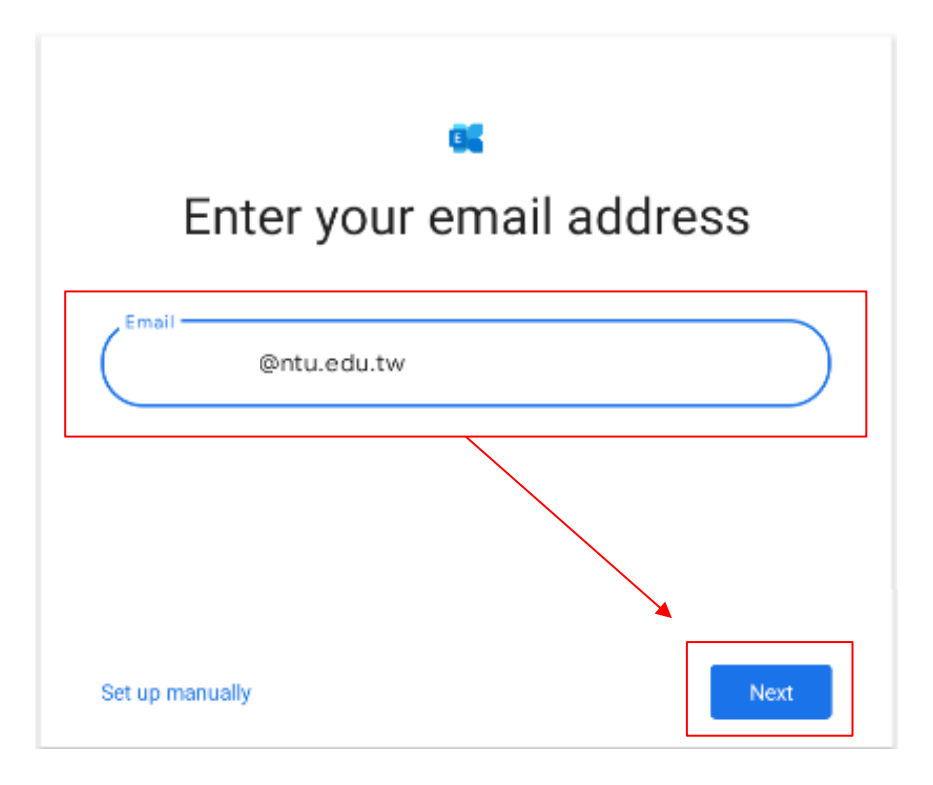

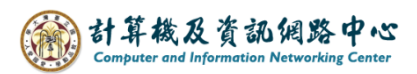

6. Please enter your password, click 【 Next 】.

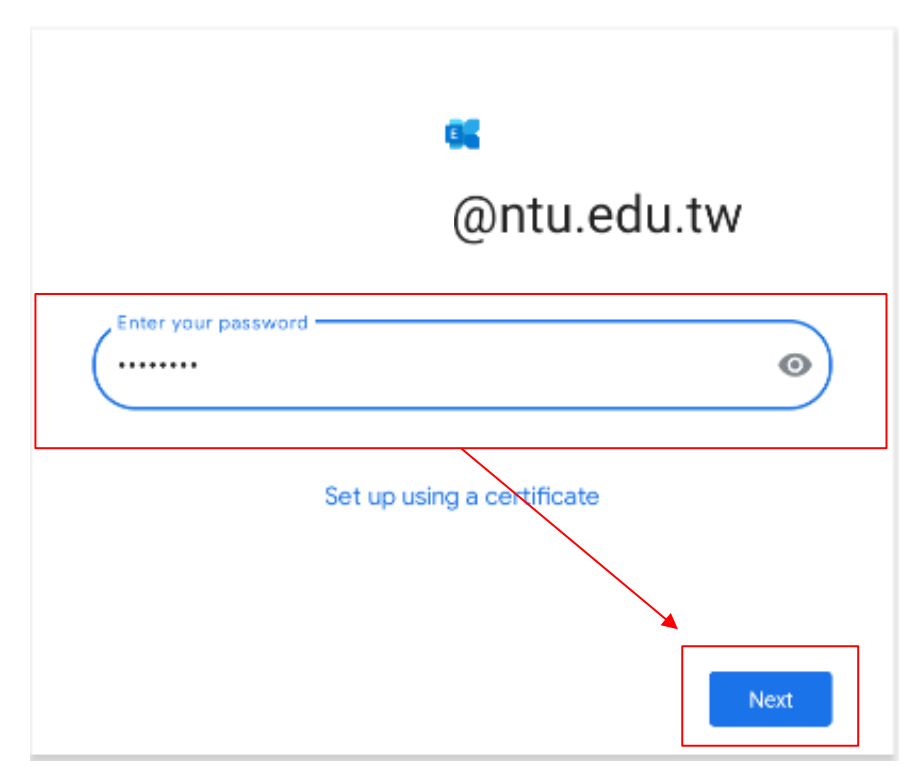

7. Your account is ready to go, click  $\Box$  Done  $\Box$ .

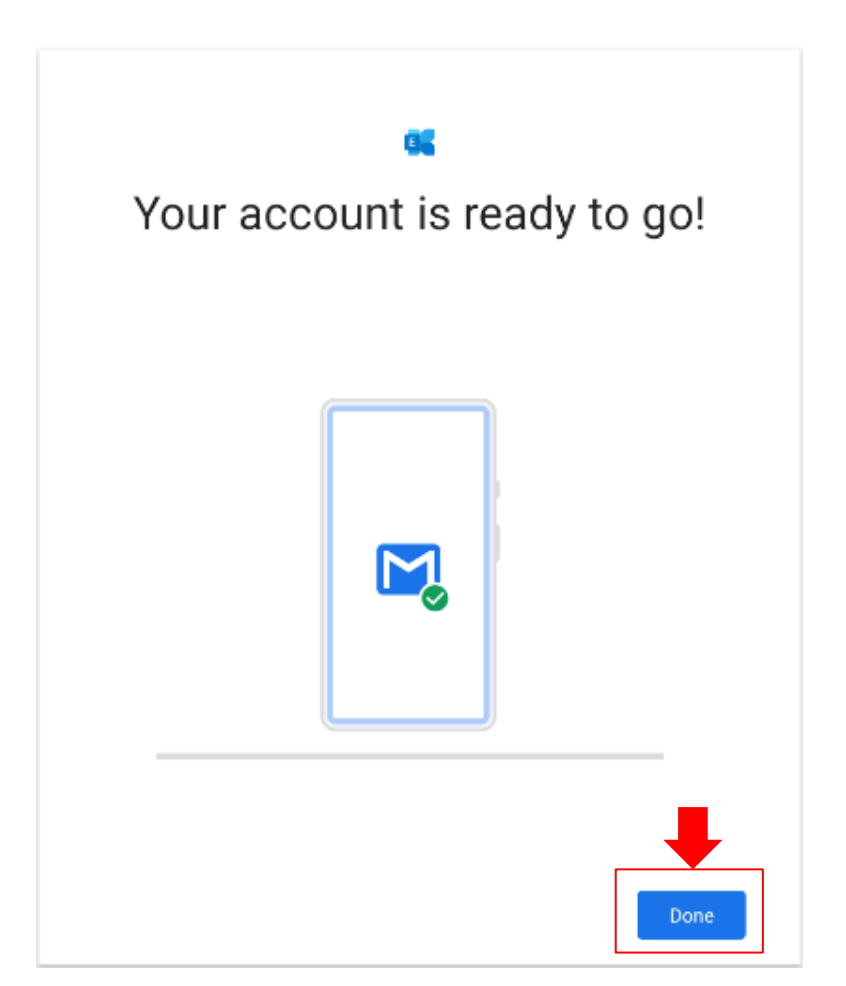

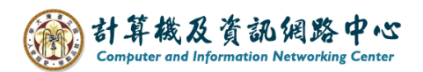

8. Click 【TAKE ME TO GMAIL】.

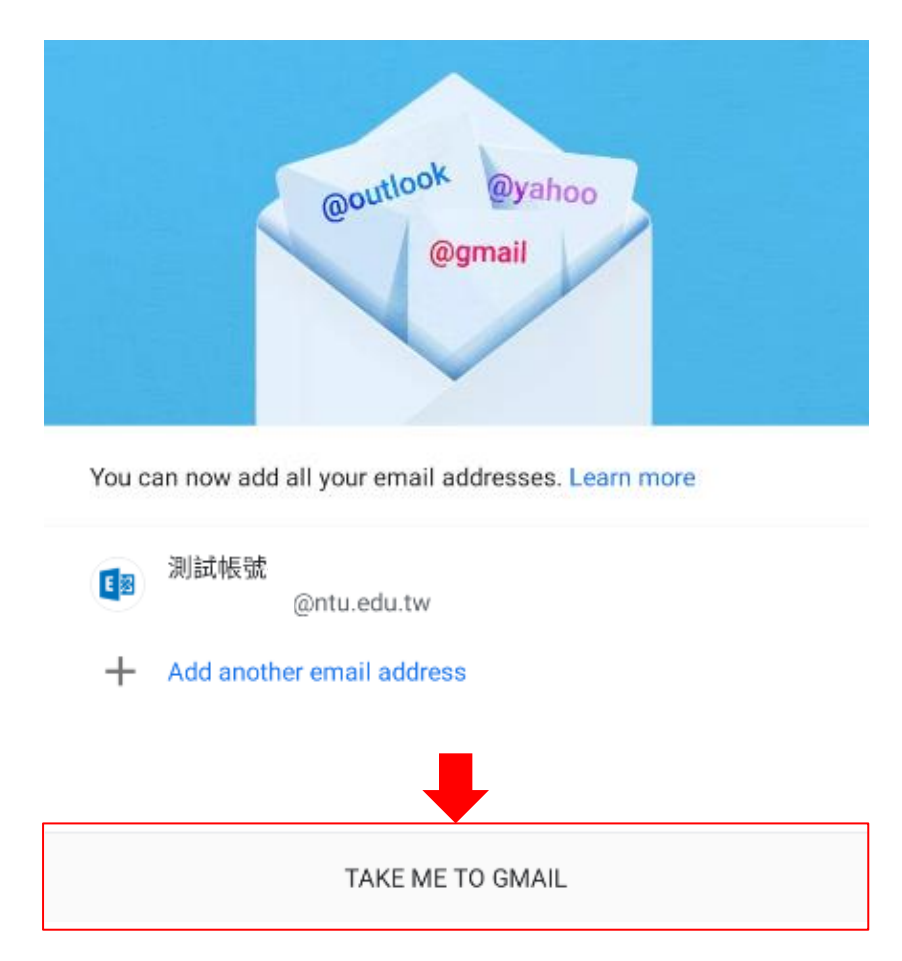

9. Setup completed.

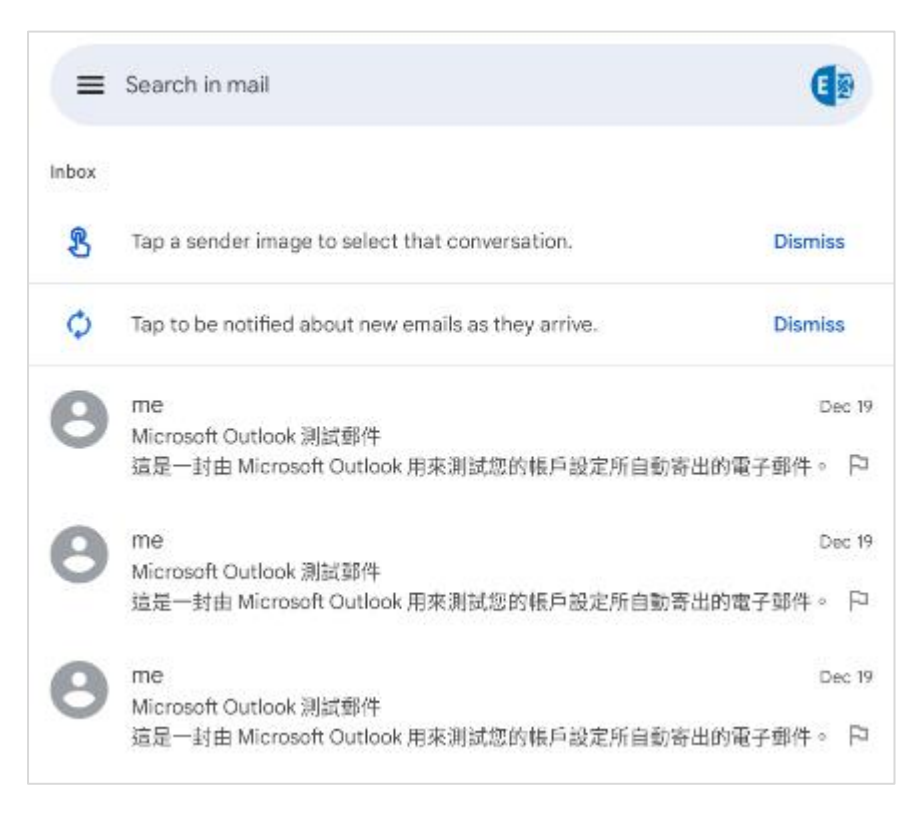